## Nueva plataforma de compras Ascend GEP INTELIGENTE™

## Capacitación de proveedores

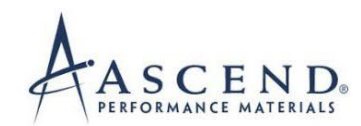

*<u>ISCEPSMART</u>* 

#### Instrucciones de entrenamiento

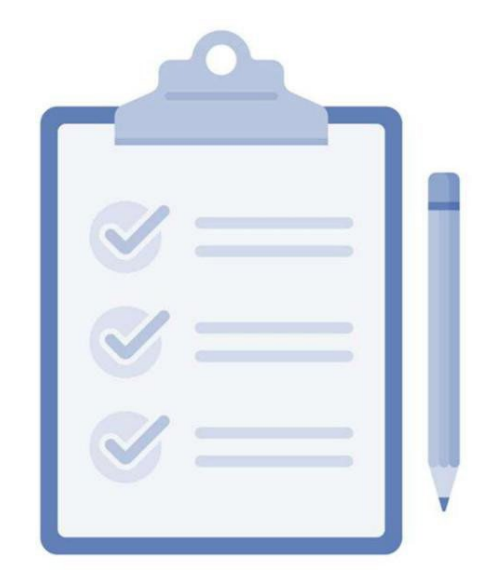

Asegúrate de que tu micrófono esté silenciado.

No comparta información confidencial de la empresa en esta llamada

Utilice el cuadro de chat para sus preguntas

## Fondo

Ascend presenta una nueva plataforma de contratación y participación de proveedores, basada en GEP SMART.

GEP SMART permitirá a Ascend brindar un servicio de mayor calidad y mayor valor a los proveedores y socios que trabajan con la empresa.

GEP SMART está completamente implementado para Ascend en R2P en Q2-Q3 2022.

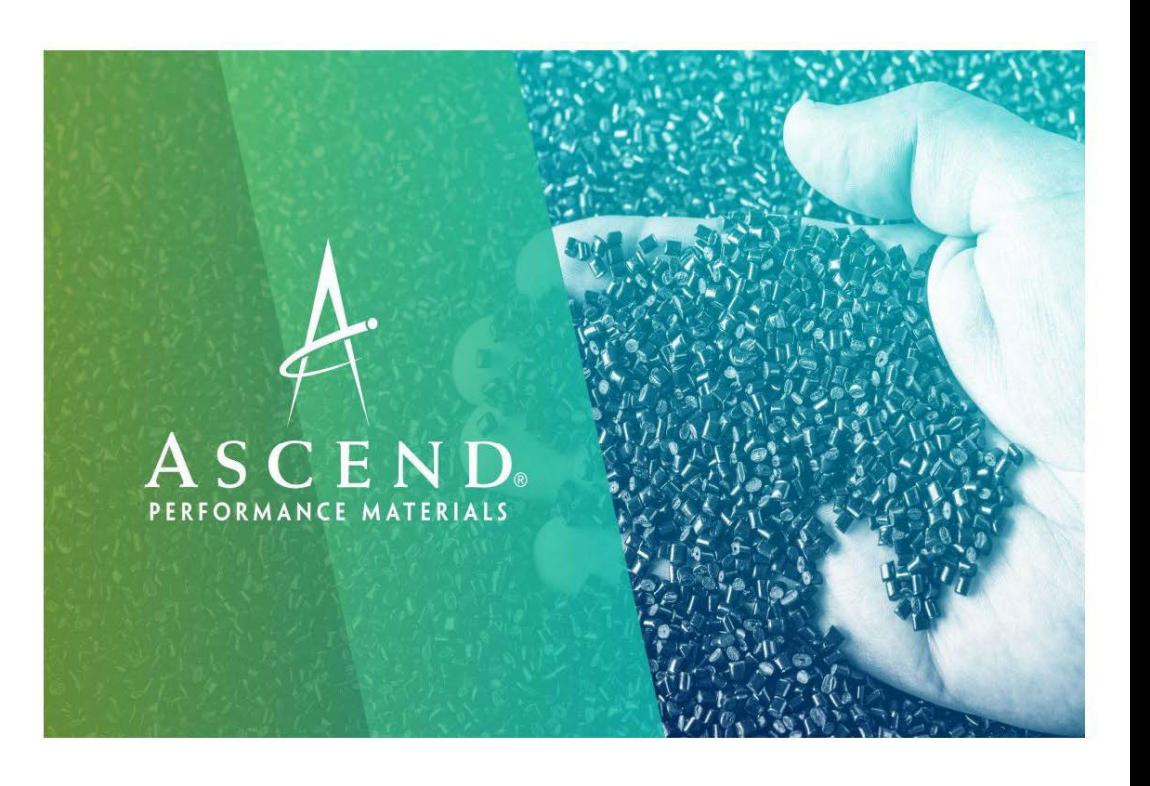

## Beneficios de usar GEP Smart

## Más fácil hacer negocios con Ascend (Portal)

#### Efectividad eficiente

Sin tarifas adicionales

- Gestión de información de proveedores en tiempo real
- Ver/reconocer órdenes de compra
- Crear cambio en una orden de compra
- Crear y enviar confirmación de servicio
- Crear y enviar facturas y factura de crédito.
- Crear y enviar avisos de envío avanzados y subsiguientes Nota de débito
- Visibilidad de la aprobación de facturas y el estado de pago
- Tiempos de ciclo de aprobación de facturas más cortos
- Supervisión del estado de las facturas
- Precisión mejorada de los pedidos
- Vista histórica de transacciones c on Ascend
- Sin cargos por transacción, instalación o licencia

## Lo que cubriremos hoy

#### Prepárese

- Regístrese en el portal GEP SMART
- Edite el perfil del proveedor
- Transacciones completas
- Confirmación de pedidos por correo electrónico y portal
- Solicitud de cambio
- Confirmación de servicio en Portal
- Factura de materiales
- Factura de crédito
- Nota de débito posterior Nota de envío anticipada
- 
- Preguntas y Respuestas

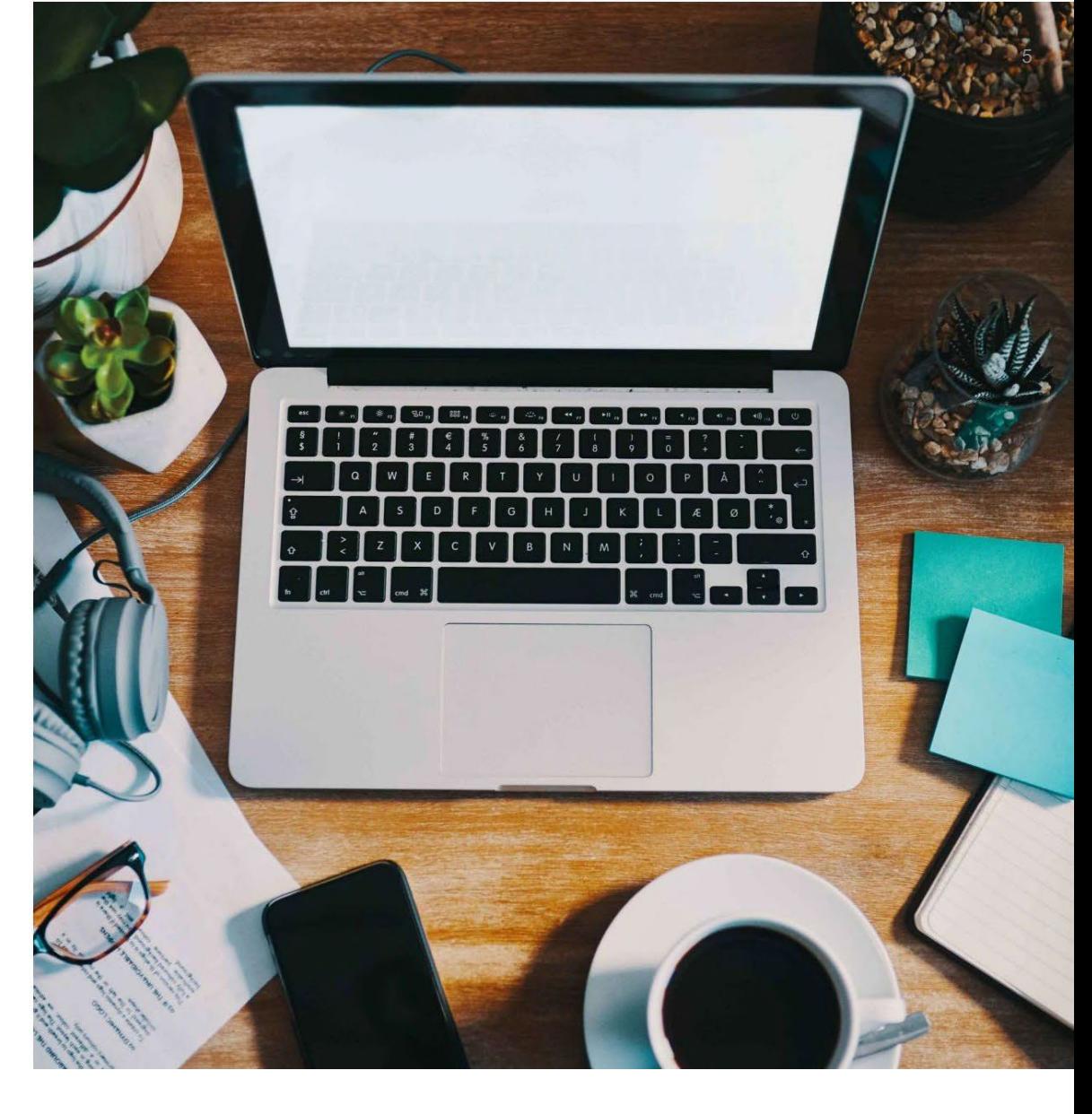

## Regístrese en el Portal GEP INTELIGENTE

*<u>SGEPISMART</u>* 

## Solicitud de registro de Ascend

El proveedor confirmará los detalles del punto de contacto (POC) para GEP Registro en el Portal SMART

El proveedor recibirá un correo electrónico de [support@gep.com](mailto:support@gep.com)

El proveedor deberá hacer clic en el enlace proporcionado en el correo electrónico para completar y enviar el formulario de registro.

#### GEP SMART: Primary Registration Request from Ascend

smartuat@gep.com To C Kunal Kadam (i) If there are problems with how this message is displayed, click here to view it in a web browser.

Dear Kunal Kadam,

Ascend has sent you the primary registration form. Request you to enter the responses and submit the form.

You can use the following link to access the form and take the required action: https://smartuat.gep.com/Nexus/Registration/NewAccount? dd=YnBjPTcwMDIyMDQ3JmZjPTEmc3BjPTUzODk0MiZ0ej1FYXN0ZXJuIFN0YW5kYXJkIFRpbWU1&cl=en-US&cc=RlZEJADxjPvFme/IO4P6+w==&oloc=102&b=0&c=NzAwMjIwNDc1

Thank you, Supplier Management Team

Our GEP Customer Support Team is happy to help. Reach out to us at https://success.gep.com/.

## Iniciar registro en el Portal GEP Smart

Una vez que haga clic en REGISTRARSE AHORA, será dirigido al formulario de registro principal

Si te has registrado en el GEP SMART Portal en el pasado, seleccione TENGO UN SMART POR GEP **CUENTA** 

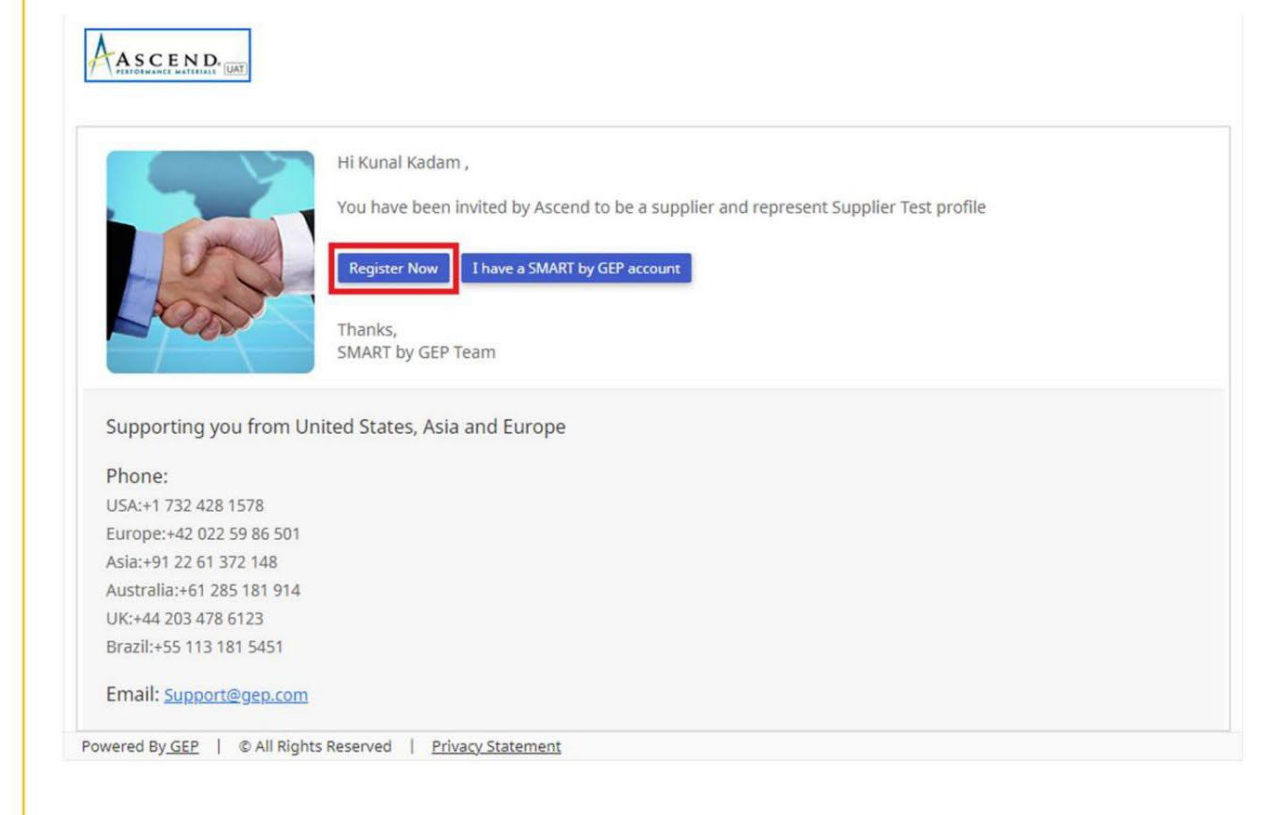

## Crear credenciales de cuenta de usuario

Los campos marcados con un asterisco rojo son obligatorios para enviar el Formulario de Registro Primario.

- 1. Cree un NOMBRE DE USUARIO que cumpla con los requisitos de formato
	- 2. Crea una CONTRASEÑA con un mínimo de 10 caracteres (una combinación de letras mayúsculas y minúsculas, números y caracteres especiales). Introduce la contraseña de nuevo para confirmarla
	- 3. Los campos restantes se completan automáticamente en la forma. Solo se debe editar la sección de información de contacto principal para cualquier corrección.
	- 4. Recuerde MARCAR "He leído y acepto los Términos y condiciones y la Política de privacidad de GEP"
	- 5. Una vez que haya completado todos los campos obligatorios, como Credenciales contables, Información de la empresa e Información de contacto principal, haga clic en ENVIAR

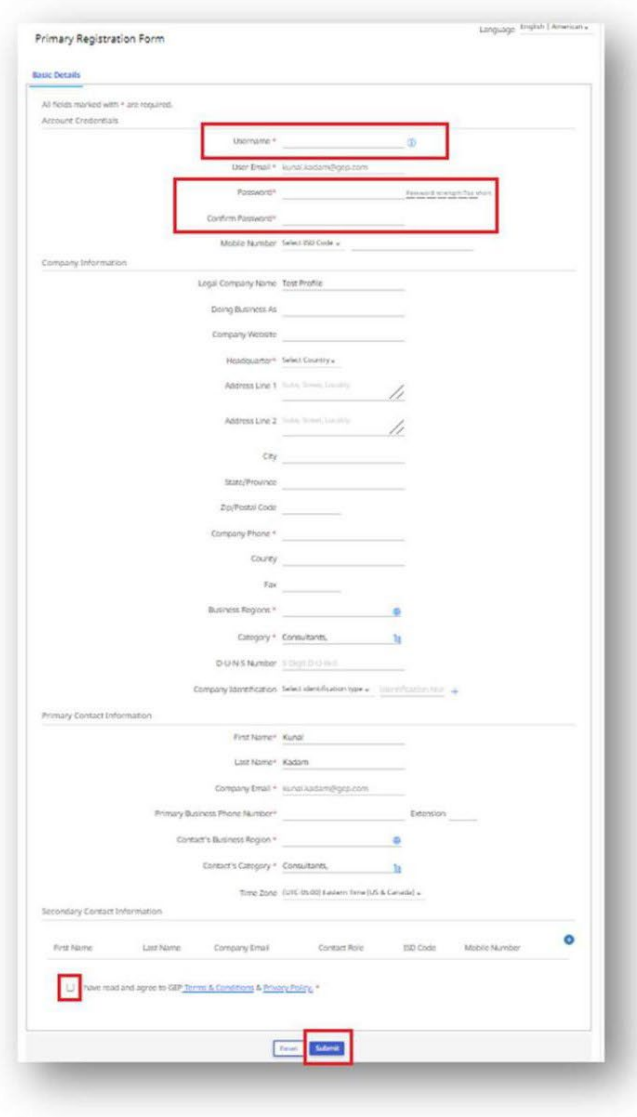

9

#### *<u>ISCEPISMART</u>*

## Activa tu cuenta

- 1. Una vez que haga clic en el botón ENVIAR.
- 2. Recibirá un correo electrónico de activación en su dirección de correo electrónico registrada de [support@gep.com](mailto:support@gep.com)
- 3. Abra el correo electrónico y haga clic en el enlace proporcionado en el correo electrónico para activar su cuenta de GEP Smart Portal.

**GEP SMART: Activate Your Account** 

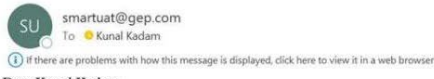

Dear Kunal Kadam,

Thank you for filling the Registration Form. Before we can activate your account visit the following link: https://smartuat.gep.com/Nexus/Registration/EmailVerification?<br>ui=ZW09S3VuYWxfS2FkYW0mdWlkPTI0MTI4ODYmcGNjPTUzODk0M

Note: You must complete above step, in order to use the GEP SMART.

Thank you, Supplier Management Team

GEP SMART is a unified procurement software platform built for procurement professionals by procurement experts. Drive greater efficiency and performance with a comprehensive solution for direct and indirect procurement designed to streamline and automate all your source-to-pay processes.

Our GEP Customer Support Team is happy to help. Reach out to us at https://success.gep.com/.

## Acceso

Una vez que la cuenta esté activada, será redirigido a la pantalla de inicio de sesión de GEP Smart:

A: Ingrese su NOMBRE DE USUARIO creado en el registro

B: Ingrese su CONTRASEÑA creada en el registro

C: Haga clic en el botón INICIAR SESIÓN para iniciar sesión en GEP ELEGANTE

Para acceder a GEP SMART en el futuro:

https:// smart.gep.com

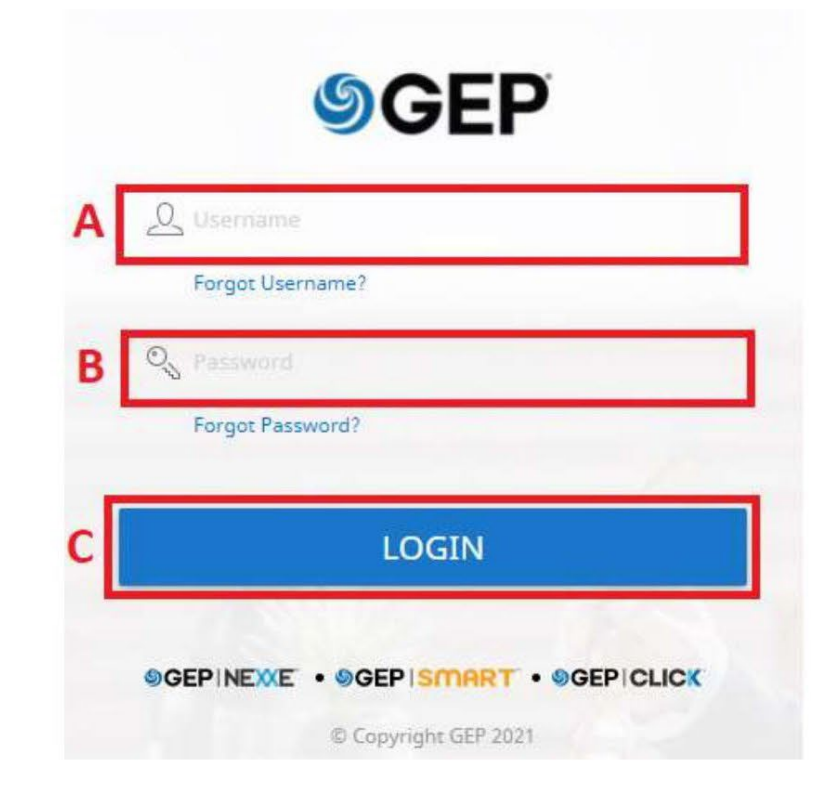

## Recuperar nombre de usuario y contraseña

En caso de que no tenga su nombre de usuario o contraseña:

- 1. Seleccione la opción OLVIDÓ LA CONTRASEÑA u OLVIDÓ EL NOMBRE DE USUARIO
- 2. Ingrese el nombre de usuario o correo electrónico en el campo apropiado y haga clic en ENVIAR
- 3. Recibirás un mensaje emergente indicándote los próximos pasos
- 4. Los detalles del nombre de usuario o el enlace para restablecer la contraseña se enviarán por correo electrónico a la dirección de correo electrónico registrada para su cuenta.

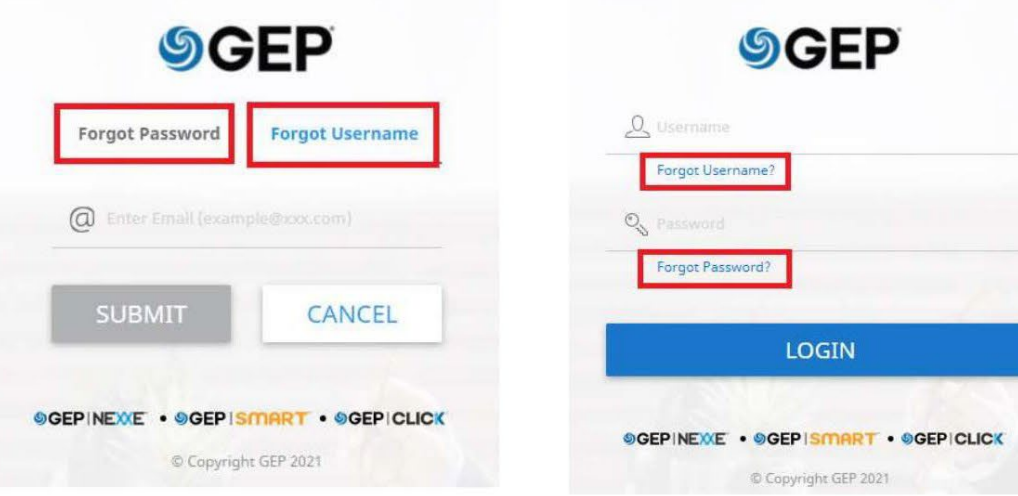

#### *<u>GEPSMART</u>*

# Editar perfil de proveedor

*<u>SGEPISMART</u>* 

A. Haga clic en el icono PERFIL DEL PROVEEDOR en el lado izquierdo de pantalla.

B. Seleccione INFORMACIÓN DE CONTACTO de las opciones a la

izquierda o desplácese hacia abajo hasta la pestaña INFORMACIÓN DE CONTACTO.

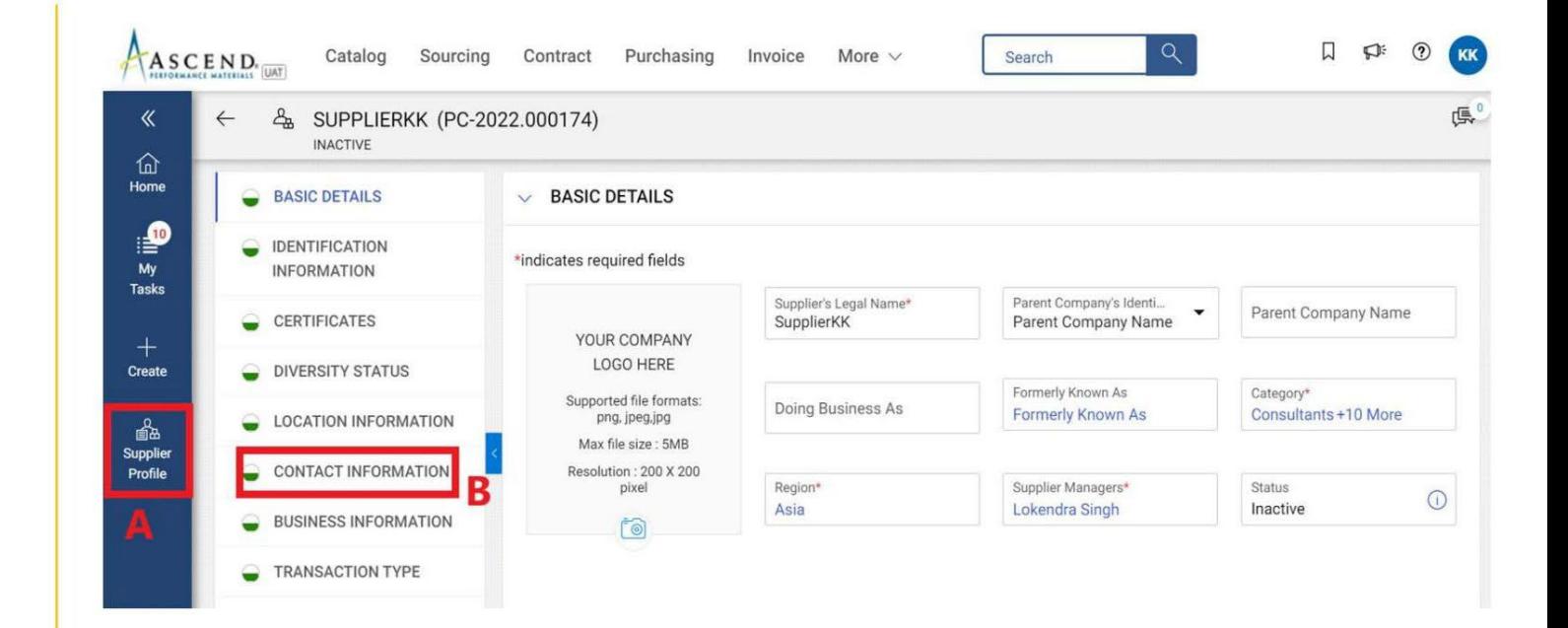

INFORMACIÓN DE CONTACTO, haga clic en el icono AGREGAR NUEVO CONTACTO para agregar un nuevo contacto.

B. En el formulario Agregar nuevo contacto, agregue NOMBRE, APELLIDO, DIRECCIÓN DE CORREO ELECTRÓNICO Y NÚMERO DE TELÉFONO.

A. En la pestaña

C. Una vez ingresados todos los detalles obligatorios, haga clic en GUARDAR en la parte inferior.

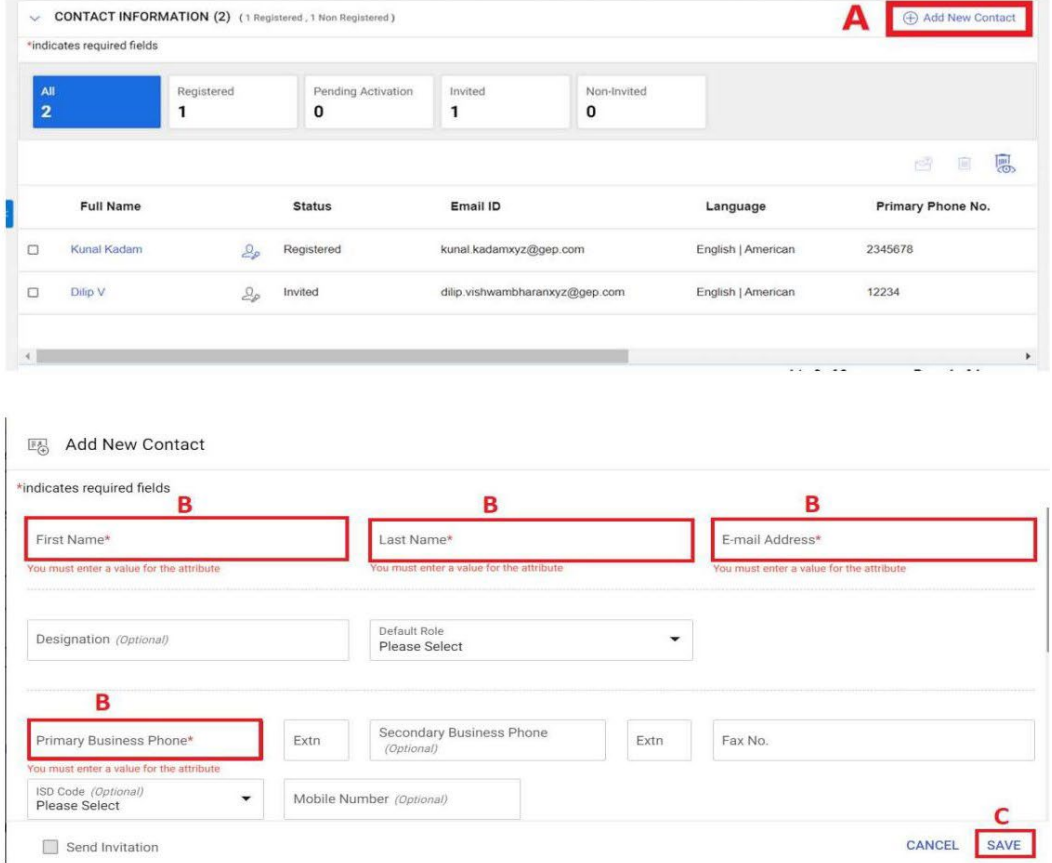

A. El contacto agregado se mostrará en la pestaña INFORMACIÓN DE CONTACTO.

B. El contacto principal actual se resaltará en azul.

C. Para cambiar el contacto principal, haga clic en el ICONO DE PROVEEDOR junto al contacto que debe marcarse como el nuevo contacto principal.

Nota: Una vez que cambie el contacto principal, el ícono del proveedor para el nuevo contacto se resaltará en azul.

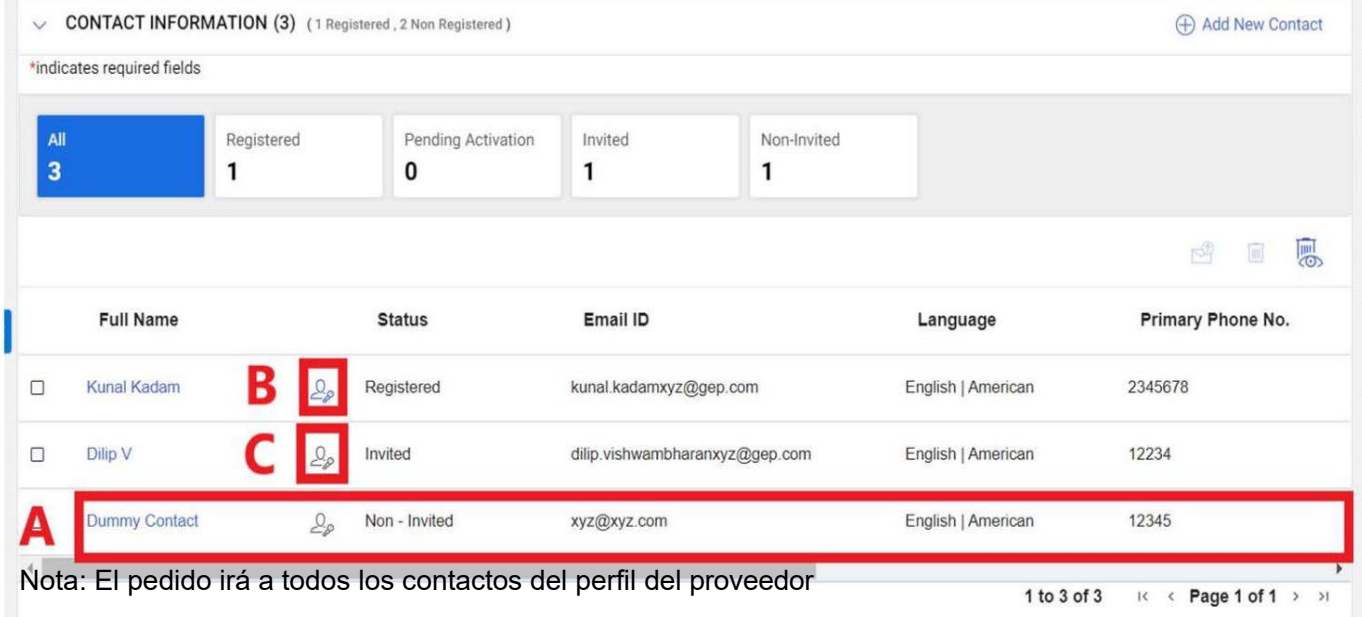

#### *<u>ISCEPSMART</u>*

A. Para eliminar un contacto existente, haga clic en la casilla de verificación junto al contacto que desea eliminar.

B. Haga clic en el icono de PAPELERA para eliminar el contacto

C. Recibirá un aviso. Haga clic en SÍ para continuar.

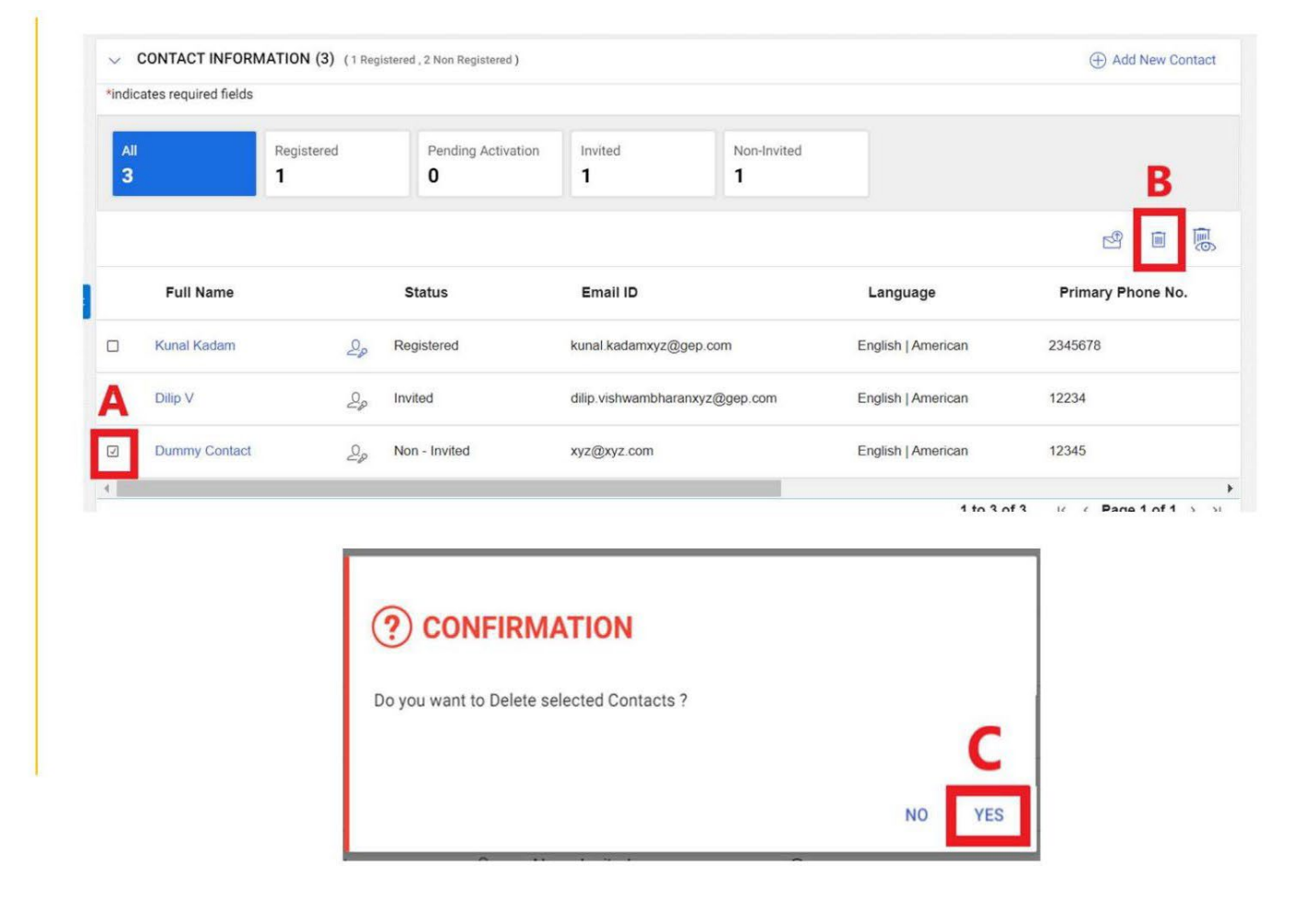

#### *<b>SGEPISMART*

D. Una vez que se agreguen/ eliminen/actualicen los contactos O se realicen otros cambios requeridos en el perfil del proveedor, haga clic en GUARDAR en la parte inferior de la pantalla.

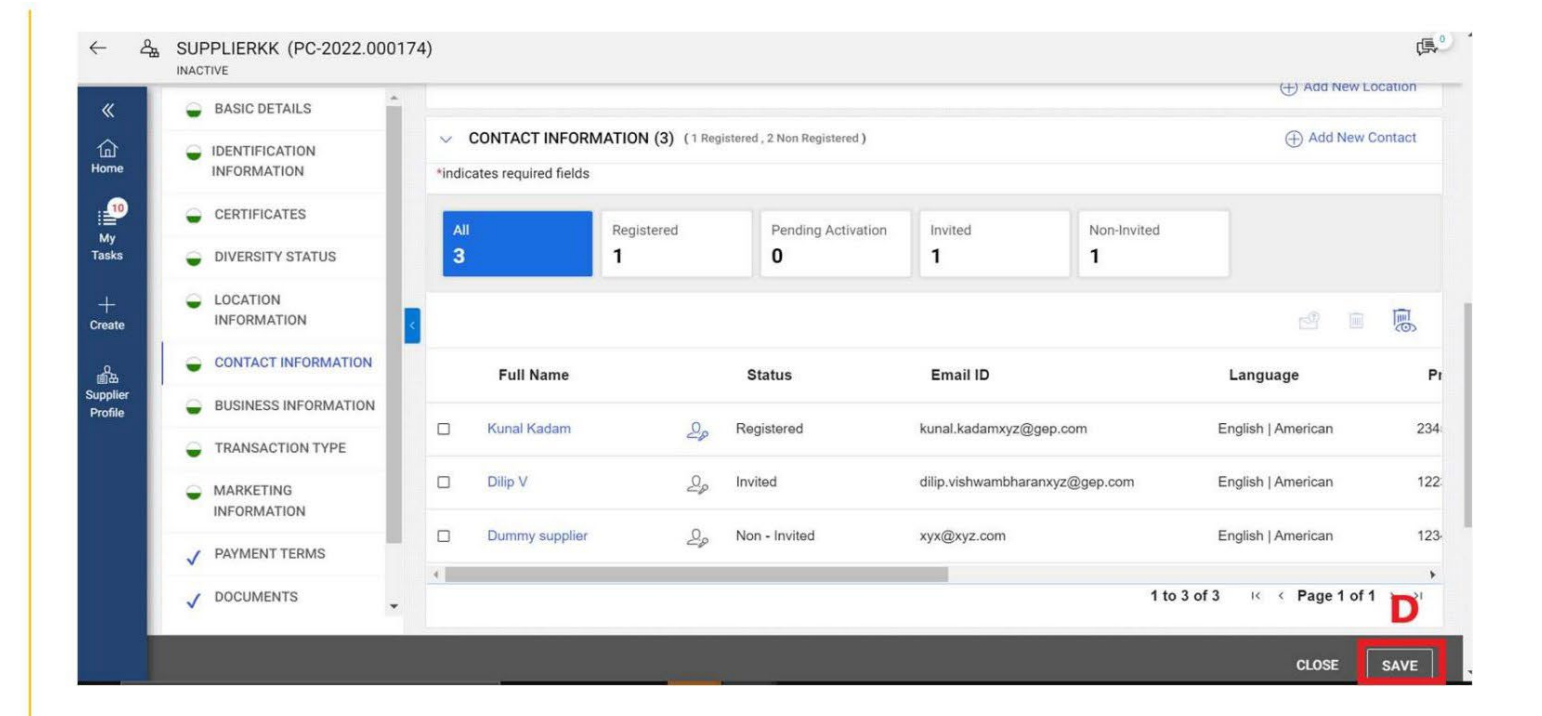

## Enviar correo electrónico de registro/invitación

A. Para enviar el correo electrónico de registro/invitación, haga clic en la casilla de verificación contra el contacto al que desea invitar en GEP Smart.

B. Haga clic en el icono INVITAR en la esquina derecha.

C. Una vez que haga clic en el ícono Invitar, se abrirá un Formulario de registro principal. Haga clic en ENVIAR para continuar.

Nota: También puede seleccionar un idioma diferente al enviar el correo electrónico de registro/invitación.

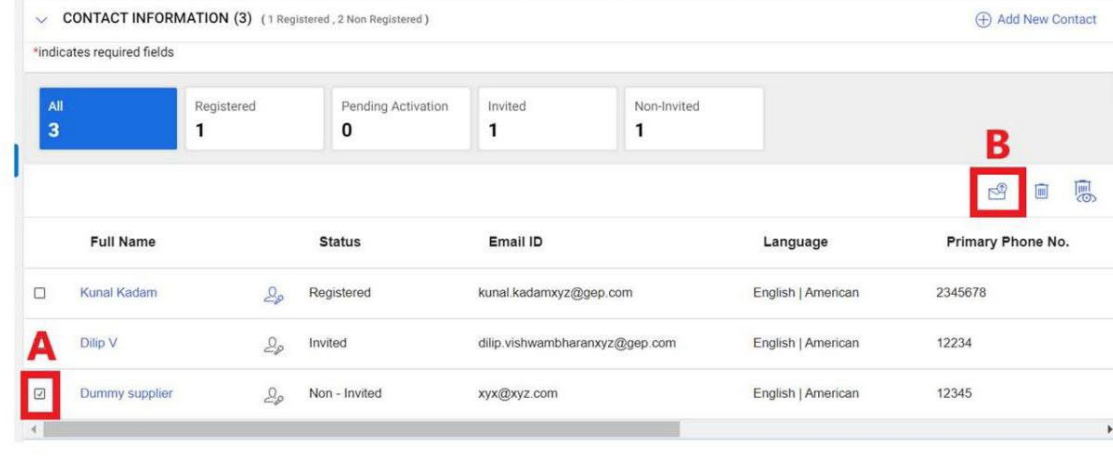

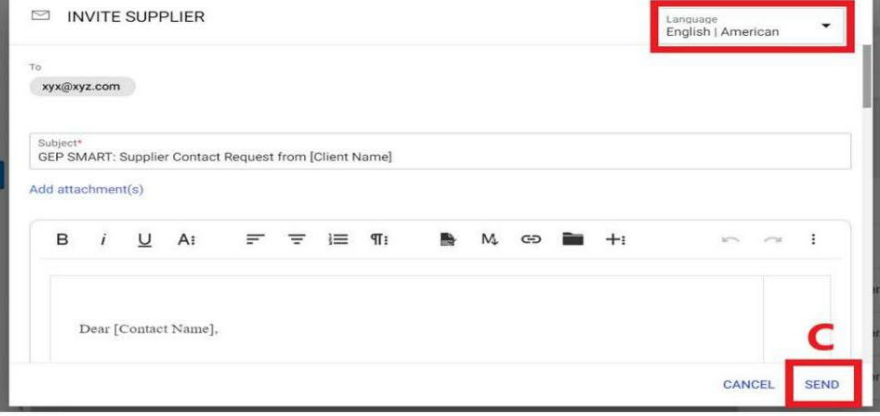

# Confirmación de pedido

(a través de correo electrónico y Portal GEP SMART)

*<b>SGEPSMART* 

#### Reconocer un pedido por correo electrónico

smartuat@gep.com **SU** To & Kunal Kadam (i) Follow up. Start by Wednesday, March 30, 2022. Due by Wednesday, March 30, 2022. with how this message is displayed, click here to view it in a web browser. A PO-0322-000694.pdf 235 KB Dear Kunal Kadam, This is a reminder that an order received is pending acknowledgement. Here are the details: Order Name: Order1 for Test PO 1 - Supplier KK Order Number: PO-03:22-000694 Buyer Company Name: Ascend Currency: \$ Order Amount: 100.00  $\Omega$ You can use the following link to access the application, review the order and acknowledge the order: https://smartuat.gep.com/Order/ManageOrder/create? dd=YnBjPTcwMDIyMDQ3JmRjPTU1MTgmc3BjPTUzOTAxNg2&oloc=107&cc=GvUgow/QE9HT2SLK861LUQ==&b=0 Alternately, use the button below to acknowledge the order. B Thank you,

**GEP SMART Team** Our GEP Customer Support Team is happy to help. Reach out to us at https://success.gep.com/.

Recibirá un correo electrónico de [support@gep.com](mailto:support@gep.com) y los detalles del pedido se adjuntarán como un archivo PDF

El proveedor puede acusar recibo de un pedido (PO) en dos caminos:

A. Para revisar más el pedido antes de

reconocerlo, seleccione HAGA CLIC AQUÍ enlace para Inicie sesión en GEP SMART con su credencial.

Puede ver el pedido haciendo clic en el archivo PDF adjunto con el correo.

B. Para confirmar el pedido, haga clic en el botón RECONOCER.

C. Recibirá el mensaje de reconocimiento que dirá Pedido reconocido con éxito

Para confirmar un pedido, inicie sesión en GEP INTELIGENTE, entonces:

Haga Click en la Pestaña

COMPRAS/Purchasing en la

parte superior

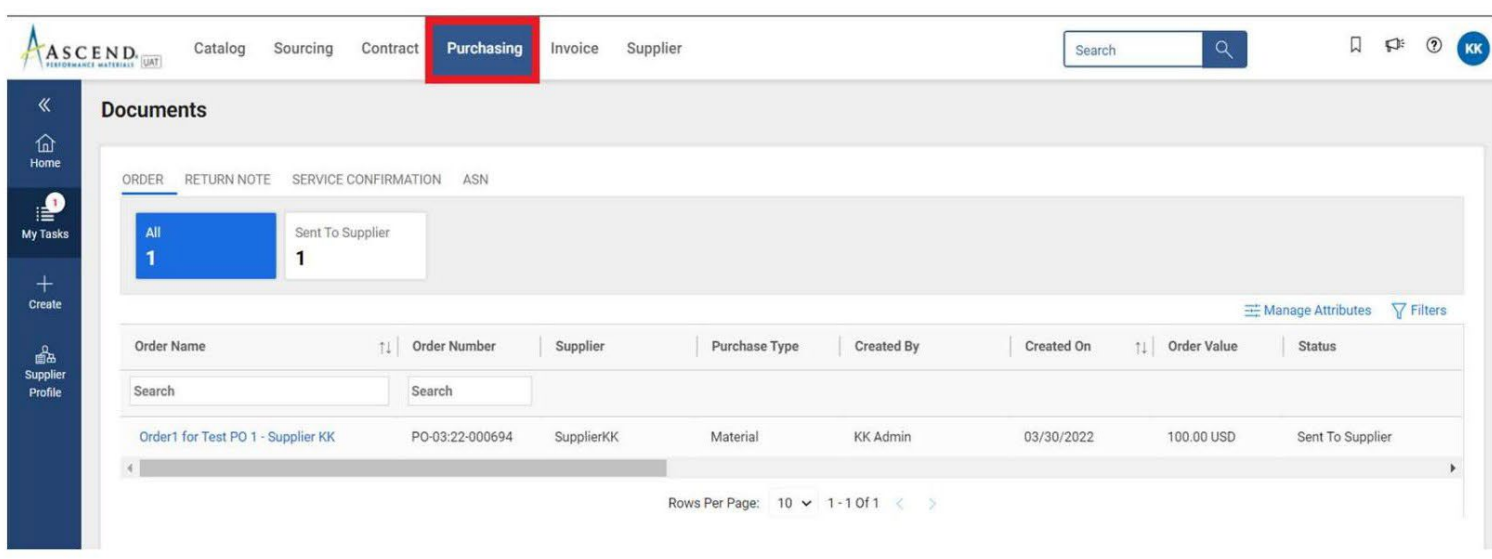

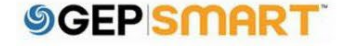

A: Haga clic en el pedido para confirmar

B: Antes de poder confirmar, asegúrese de que el estado diga ENVIADO AL PROVEEDOR

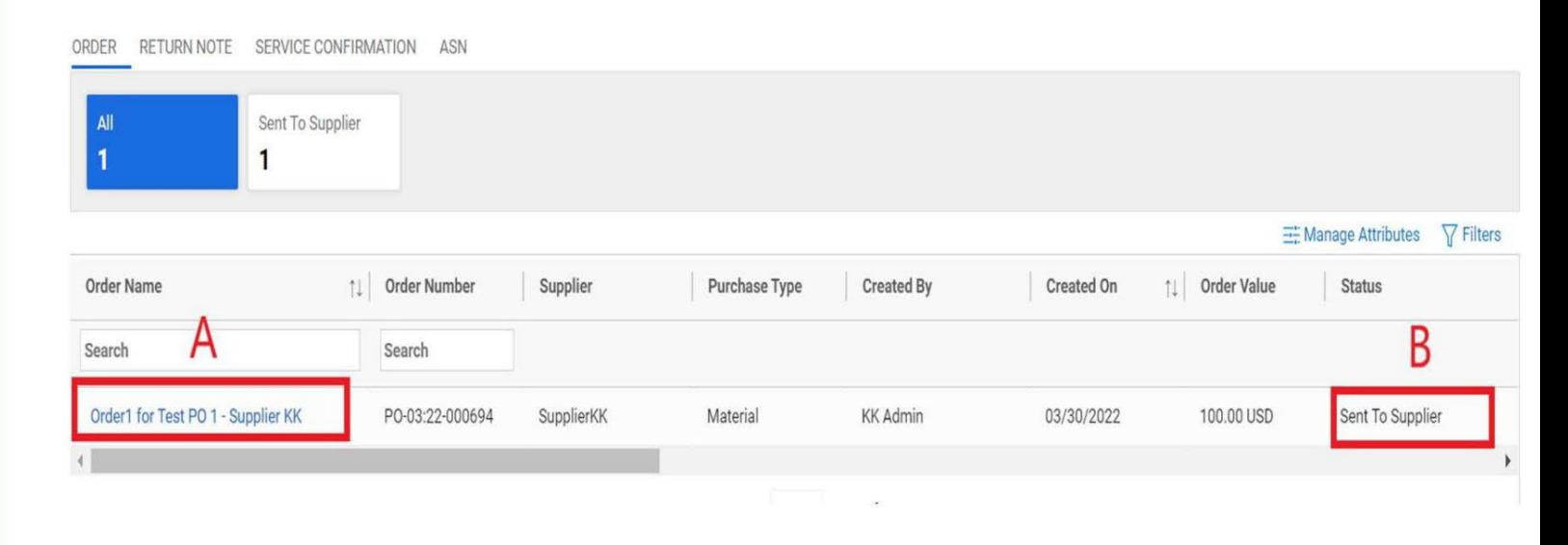

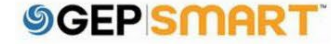

A: El pedido se abrirá con ENVIADO A Estado PROVEEDOR

Revise los detalles de la Orden dentro de la sección DETALLES DE LA LÍNEA, que es la última sección del pedido en la parte inferior.

B: Haga clic RECONOCER PEDIR en la esquina inferior derecha si todo se ve bien

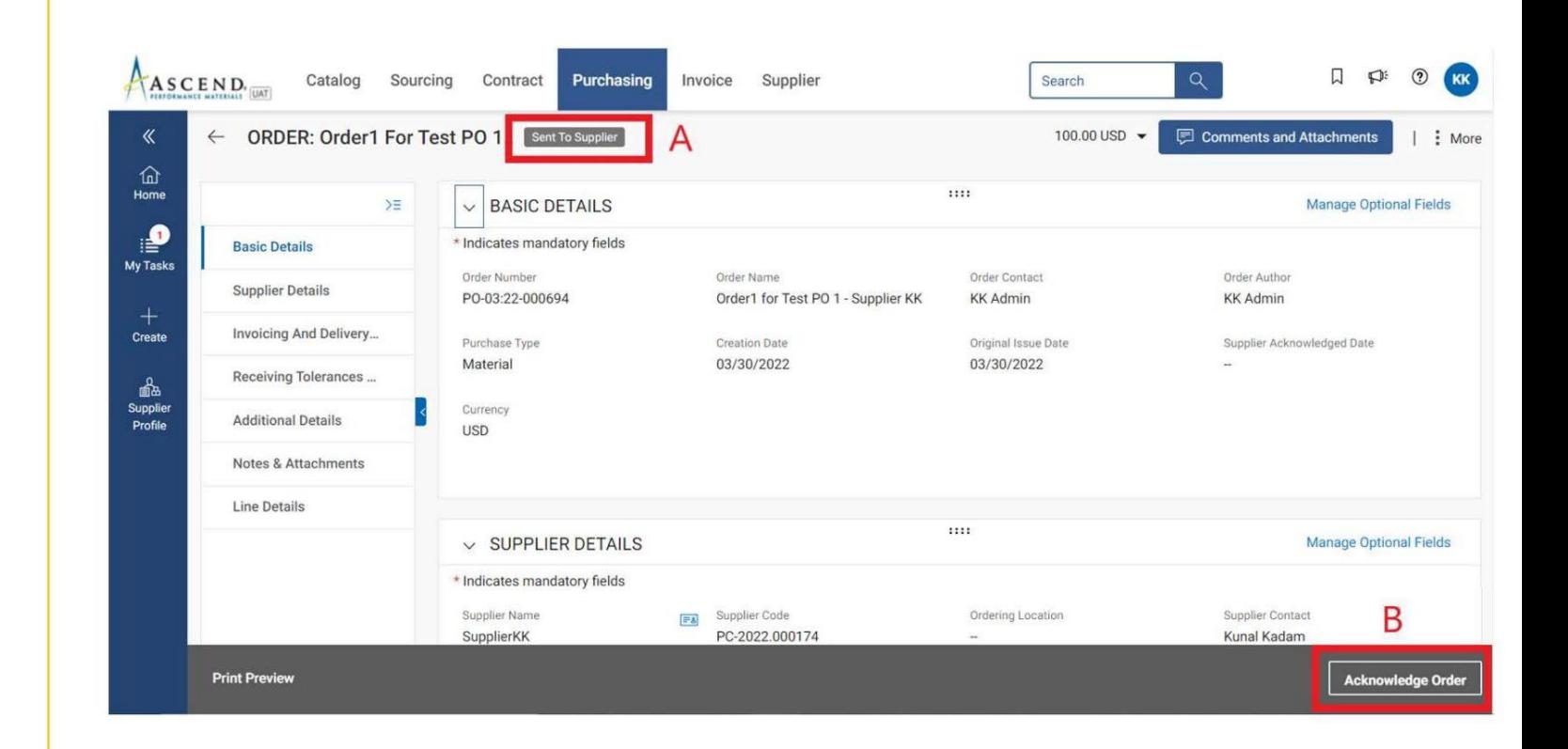

 $\leftarrow$ 

ORDER: Order1 For Tes... Supplier Acknowledged

Después de confirmar el pedido, el estado se mostrará como PROVEEDOR ADMITIDO

Haga clic en Comentarios y archivos adjuntos para ver cualquier documentación de respaldo de la orden de compra que se haya incluido.

 $......$  $\geq$ **Manage Optional Fields**  $\vee$  BASIC DETAILS \* Indicates mandatory fields **Basic Details** Order Name Order Number Order Contact Order Author **Supplier Details** PO-03:22-000694 Order1 for Test PO 1 - Supplier ... **KK Admin KK Admin** Invoicing And Delivery... Purchase Type **Creation Date** Original Issue Date Supplier Acknowledged Date 03/30/2022 03/30/2022 03/30/2022 Material Receiving Tolerances ... Currency **Additional Details USD** Notes & Attachments Line Details  $......$ **Manage Optional Fields**  $\vee$  SUPPLIER DETAILS **Print Preview** CREATE INVOICE A

100.00 USD

**同 Comments and Attachments** 

#### *SGEPISMART*

 $\frac{1}{2}$  More

*<b>SGEPSMART* 

Para iniciar una solicitud de cambio, abra el ORDEN DE COMPRA

A: El pedido debe estar en estado ENVIADO AL PROVEEDOR para iniciar una solicitud de cambio.

B: Haga clic en MÁS

ACCIONES en la esquina superior derecha

Si ya ha reconocido el pedido, comuníquese con su Comprador directamente el cual aparece como Contactado del Pedido.

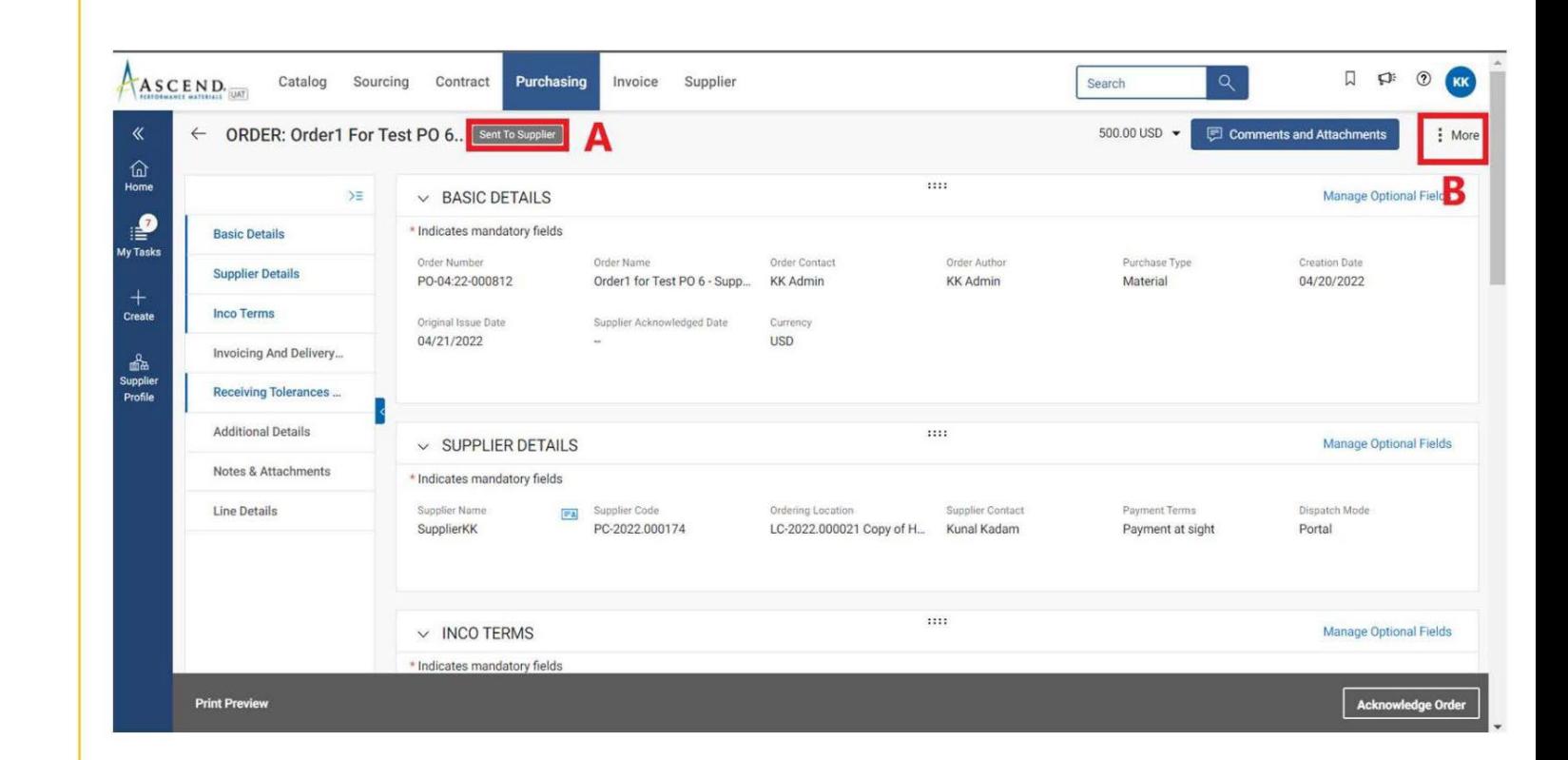

#### *<u>ISGEPISMART</u>*

C: Seleccione CAMBIAR PEDIDO

D: Aparecerá un mensaje. Haga clic en Aceptar para continuar

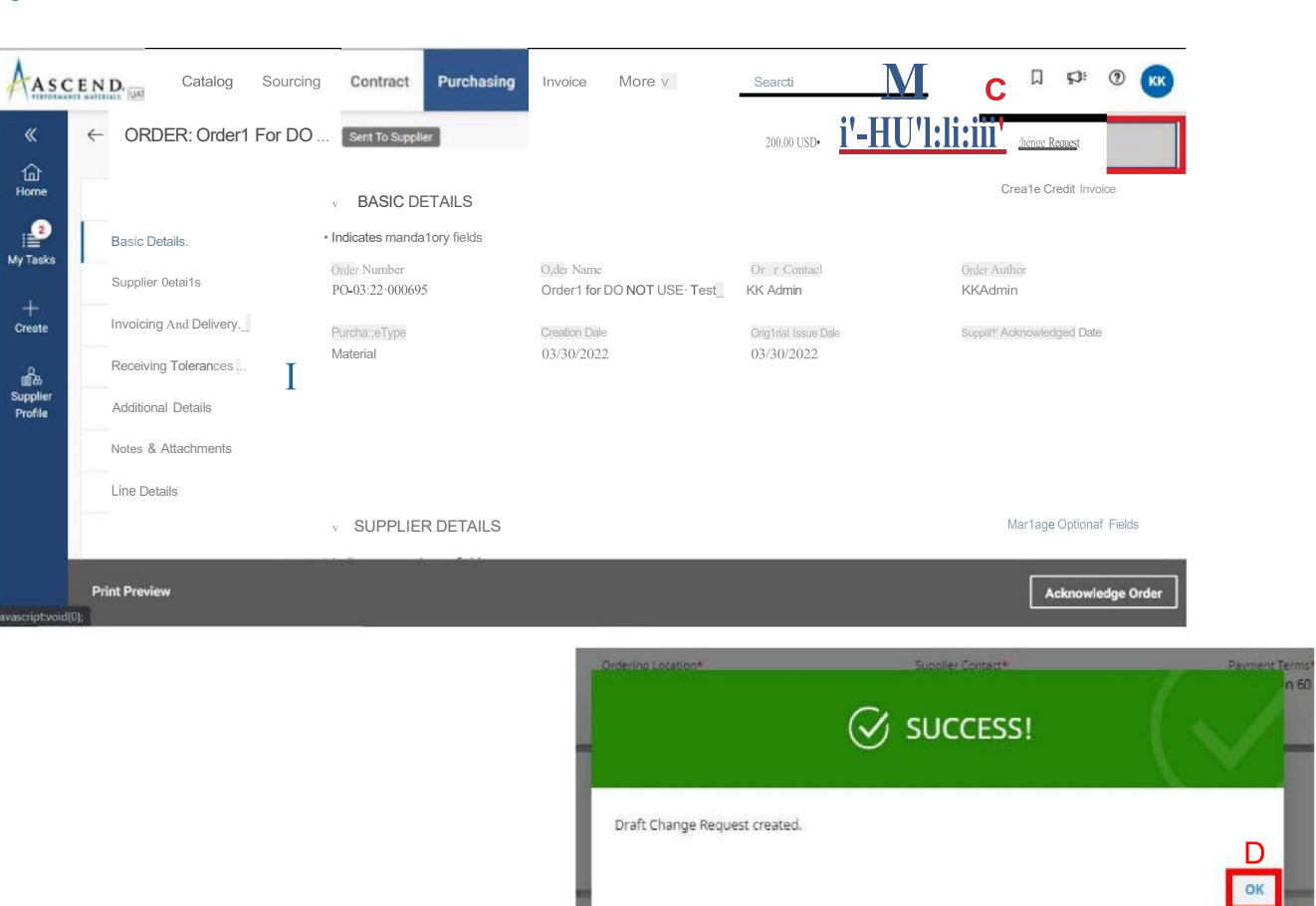

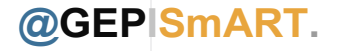

E: La orden se abrirá en BORRADOR.

Para realizar cambios, desplácese hacia abajo hasta la sección DETALLES DE LA LÍNEA

F: Puedes actualizar CANTIDAD y precio UNITARIO

G: Si es necesario actualizar la fecha de cumplimiento, proporcione la fecha en el campo FECHA PROMETIDA

Nota: También puede actualizar los impuestos y cargos de flete en el nivel de línea si es necesario.

#### *<u>ISGEPISMART</u>*

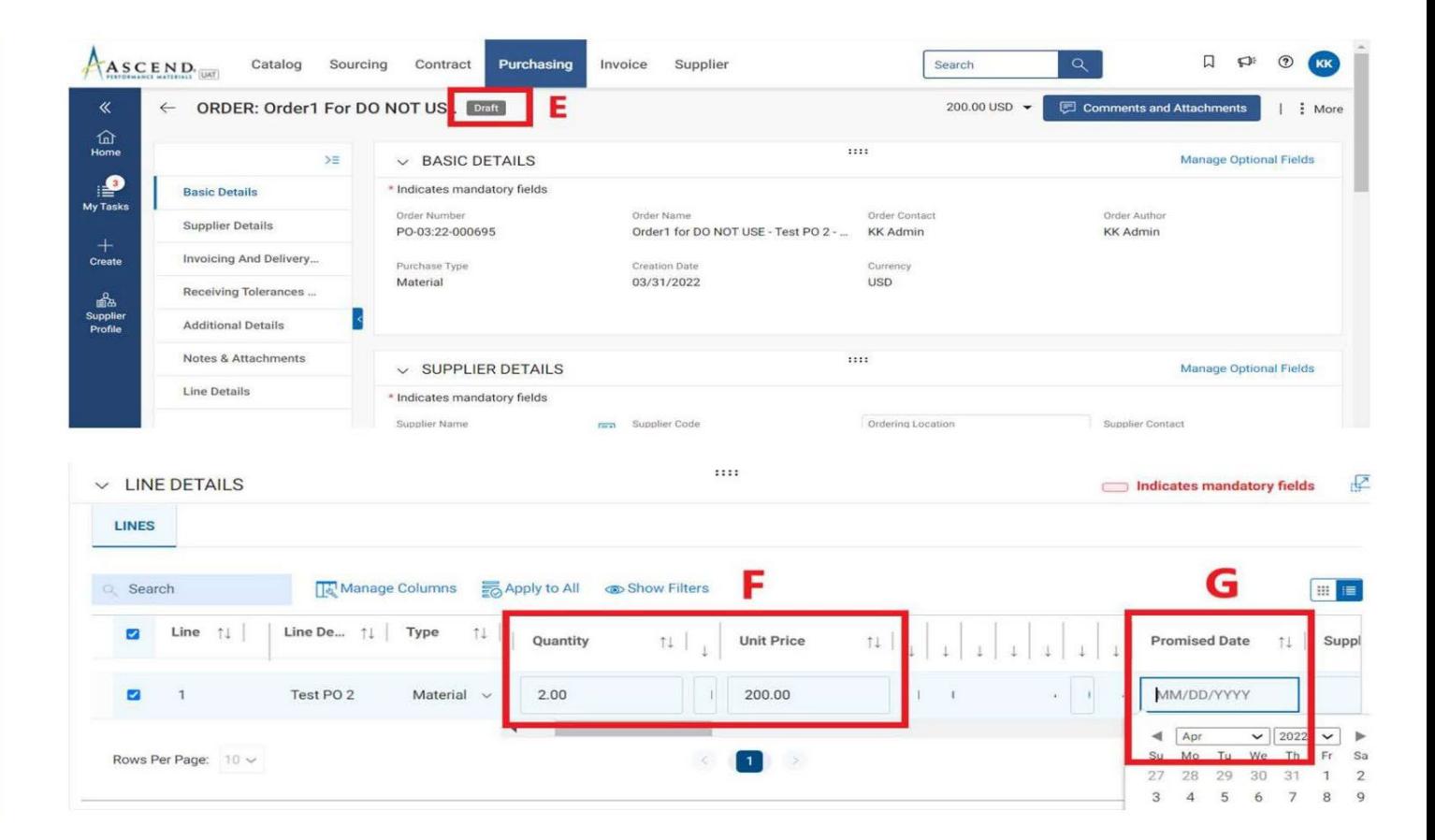

29

H: Haga clic en el ícono COMENTARIOS para resumir los cambios que está solicitando para aclarar las actualizaciones al aprobador

I: Una vez realizados los cambios, haga clic en ENVIAR AL COMPRADOR en la esquina inferior derecha

J: Serás redirigido a la

La página de PEDIDO y el estado del pedido se mostrarán como ENVIADO AL COMPRADOR

\*\*Una vez que se haya creado la solicitud de cambio, el equipo de Ascend debe aprobar el cambio para el cual debe reconocer el pedido y el número de pedido se agregará con -001 al final

#### *<u>ISGEPISMART</u>*

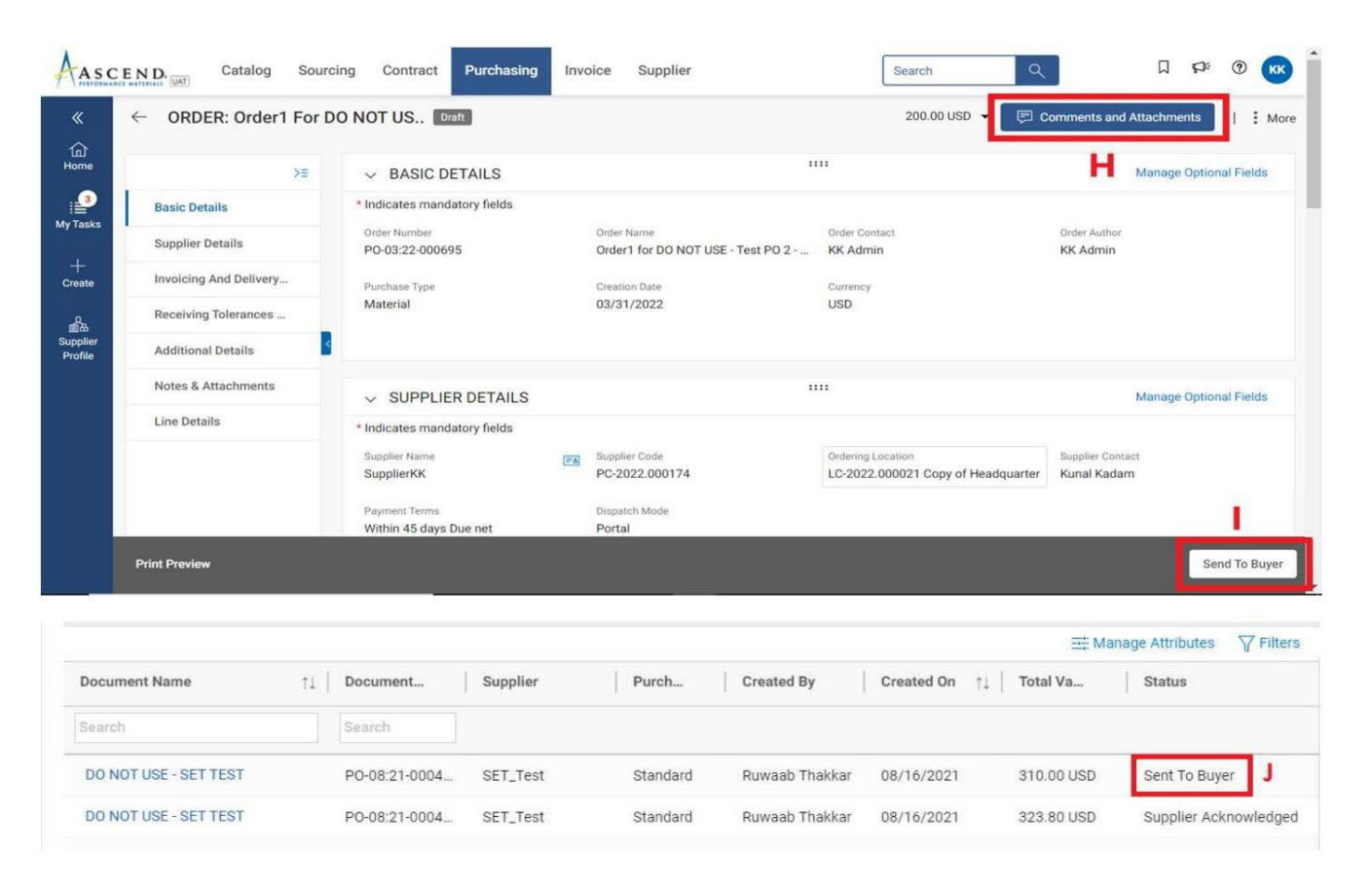

#### Estados de pedidos

- Borrador: ¡la solicitud de cambio es creada por el proveedor; sin embargo, no se ha enviado a Ascend (trabajo en progreso)
- Enviado al proveedor: el pedido se envía al proveedor y está listo para su revisión.
- Proveedor reconocido: el pedido ha sido aceptado y reconocido por el proveedor
- Enviado al comprador: el proveedor ha creado una solicitud de cambio

# Facturación

- Por favor envíe sus facturas en formato PDF con su respectivo código UUID Folio Fiscal a supplierinvoicesmx@ascendmaterials.com.
- Las facturas serán revisadas y enviadas a pago por el departamento de Cuentas por Pagar.

#### *<u>ISCEPSMART</u>*

## Estados de factura

- Borrador: ¡se crea la factura; sin embargo, no se ha enviado a Ascend (trabajo en progreso).
- Enviado a Trámite: pendiente de validación con Ascend.
- Excepción: se envía la factura, sin embargo, hay una discrepancia en el pedido cantidad o importe. Esto está siendo revisado internamente por Ascend y será aprobado o devuelto con comentarios.
- Coincidencia: el monto de la factura es igual con el monto del recibo.
- Enviado para pago: la factura se envía para pago.
- Factura pagada con remesa: puede ver la información de la remesa en la factura presentada.
- Cancelado: Factura cancelada por Ascend.

#### *<u>ISCEPISMART</u>*

## Atención al cliente

El servicio de atención al cliente de GEP está disponible las 24 horas del día, los 5

días de la semana [support@gep.com](mailto:support@gep.com)

- Europa: +42 022 598 6501 Suiza: +41445859014
- Reino Unido: +44-20-3478-6123
- EE. UU.: +1-732-428-1578
- Australia: +61-2-8518-1914
- $•$  Asia:  $+91-22-6137-2148$

URL inteligente de GEP: smart.gep.com

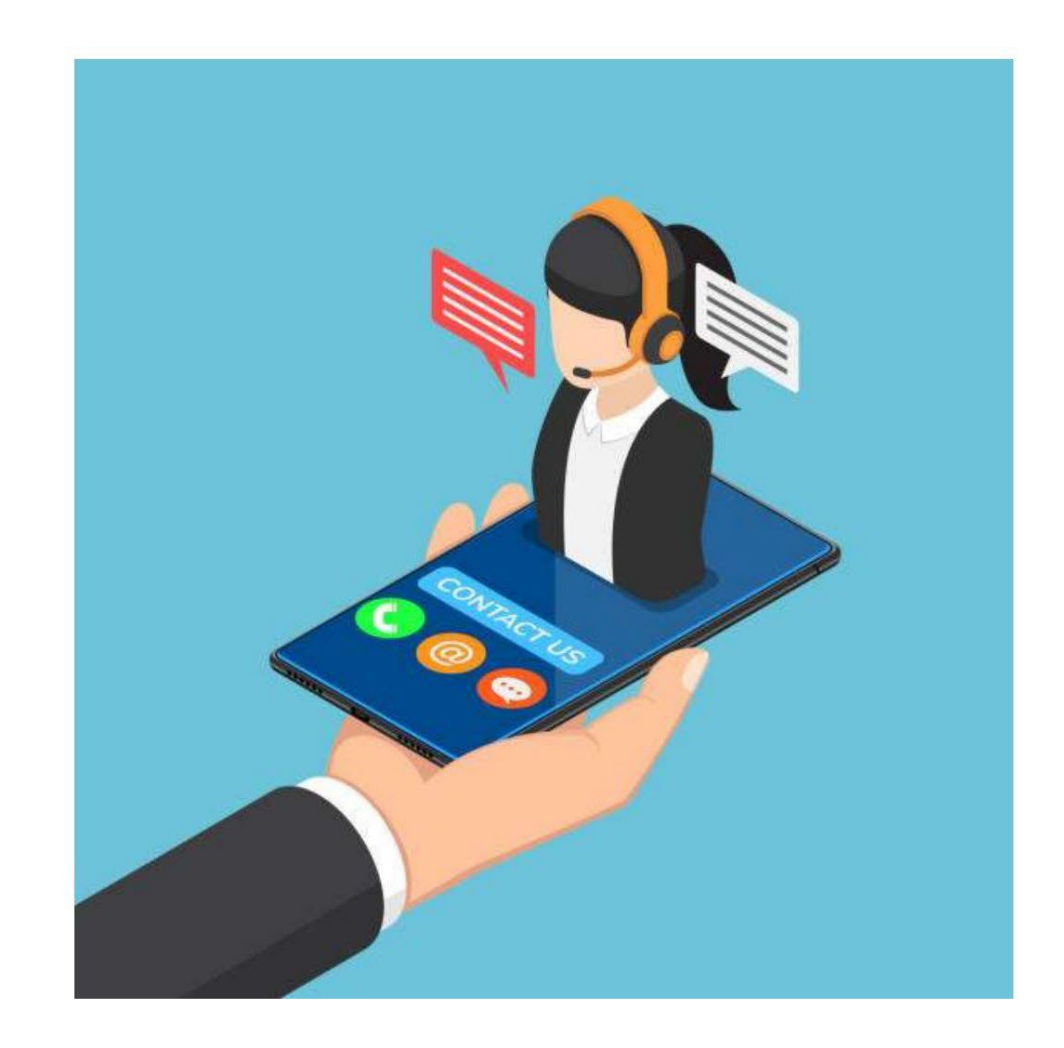

#### *<u>SGEPISMART</u>*

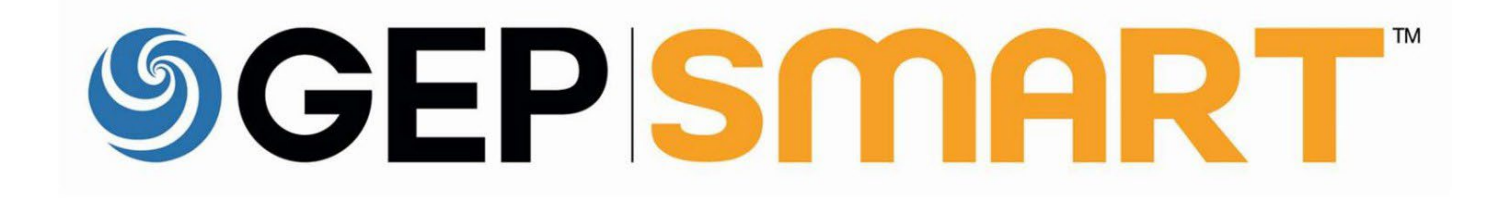